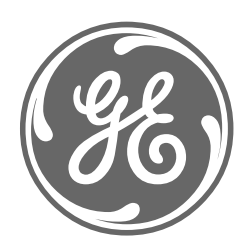

# **GE Power Management**

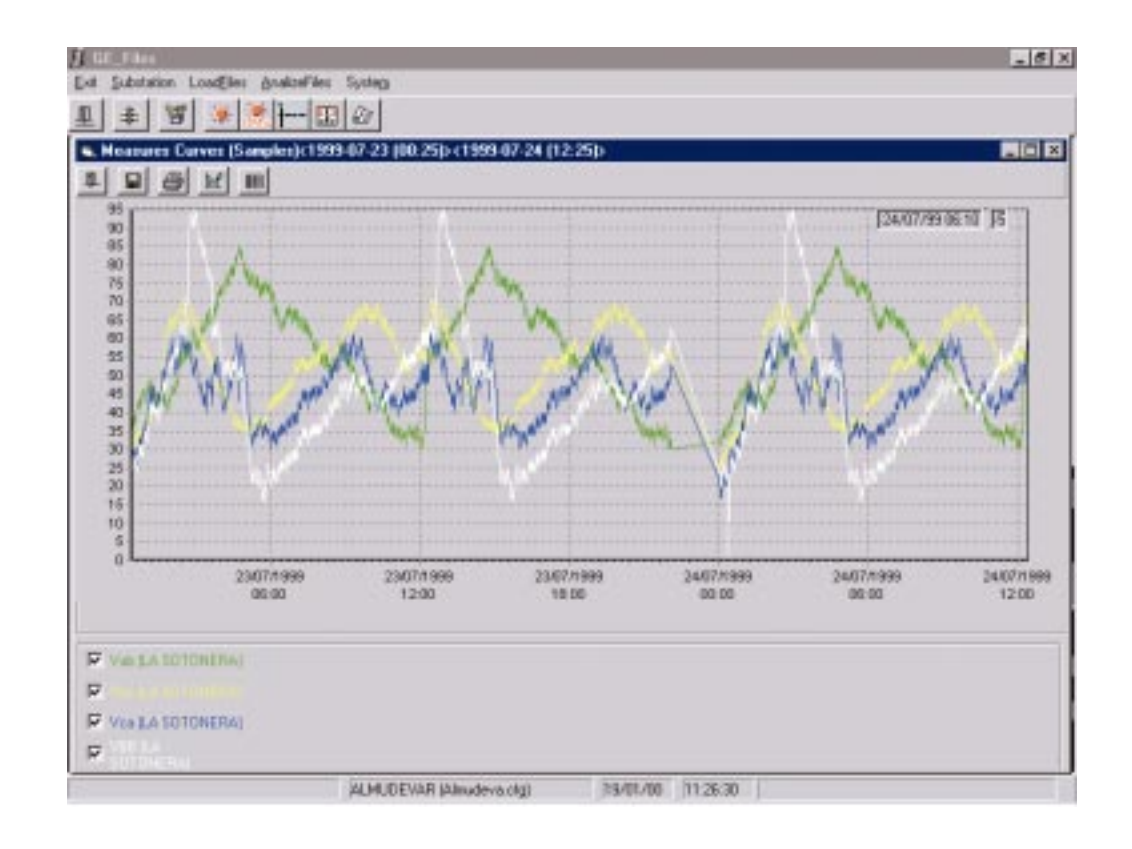

Herramienta de Configuración y Análisis de Registros del Sistema

# **GE-FILES**

Instrucciones GEK-106282

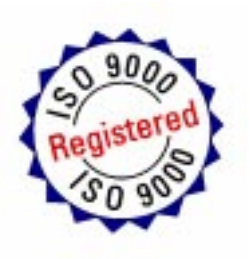

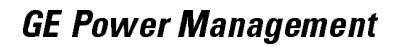

# ¿Hay algo que no encuentra? ¿Algo no está suficientemente claro?

SI TIENE ALGÚN COMENTARIO SOBRE EL CONTENIDO DEL PRESENTE MANUAL, POR FAVOR ENVÍENOS UNA COPIA DE ESTA PÁGINA JUNTO CON COPIA DE LA PÁGINA EN LA QUE HA ENCOTRADO EL PROBLEMA, AL NÚMERO DE FAX: +34 94 485 88 45 RELLENANDO EL CUESTIONARIO SIGUIENTE. ESTAREMOS ENCANTADOS DE SOLUCIONAR SUS DUDAS, Y LE AGRADECEMOS QUE NOS AYUDE A MEJORAR LA CALIDAD DE ESTE LIBRO.

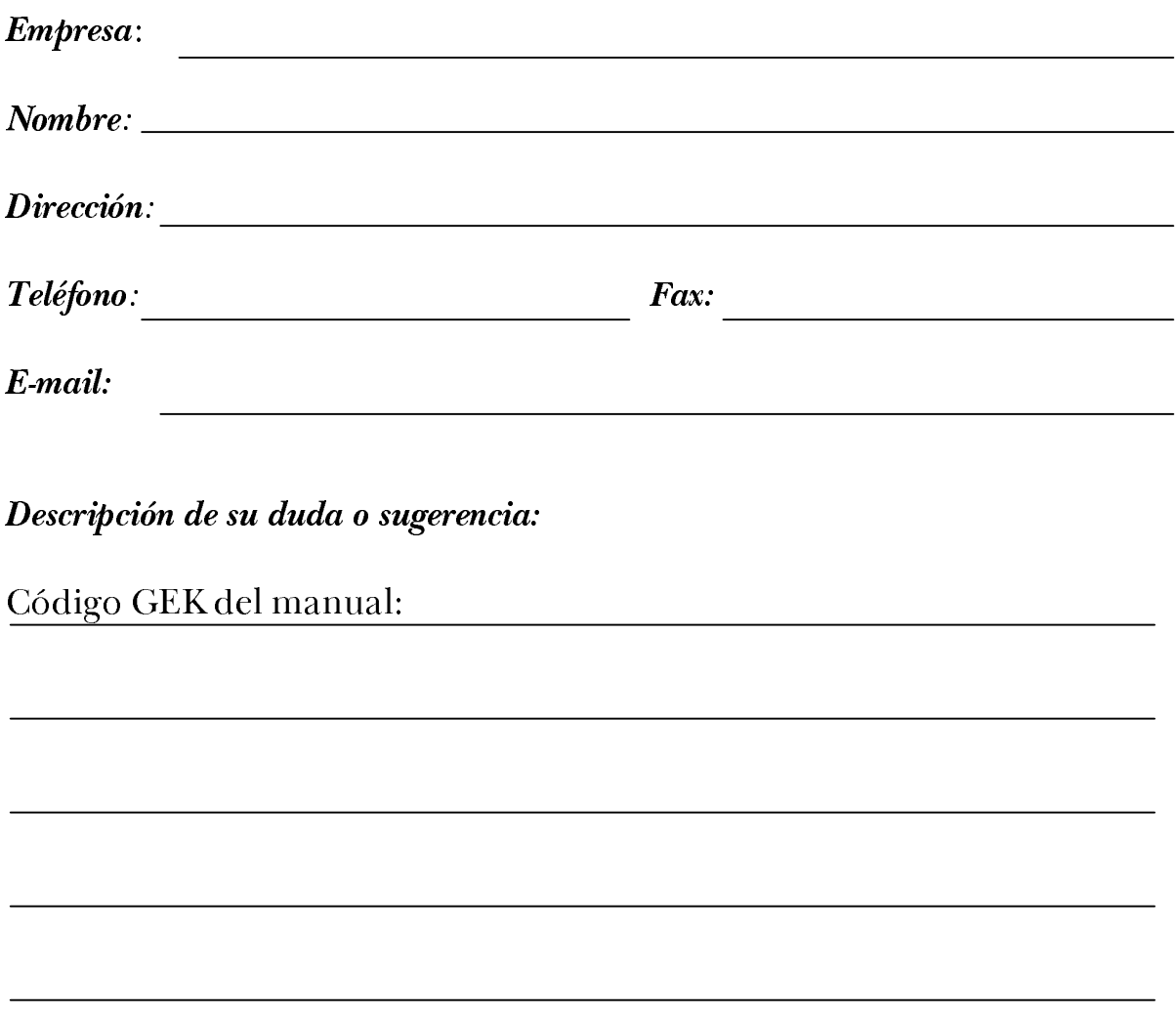

### **INDICE**

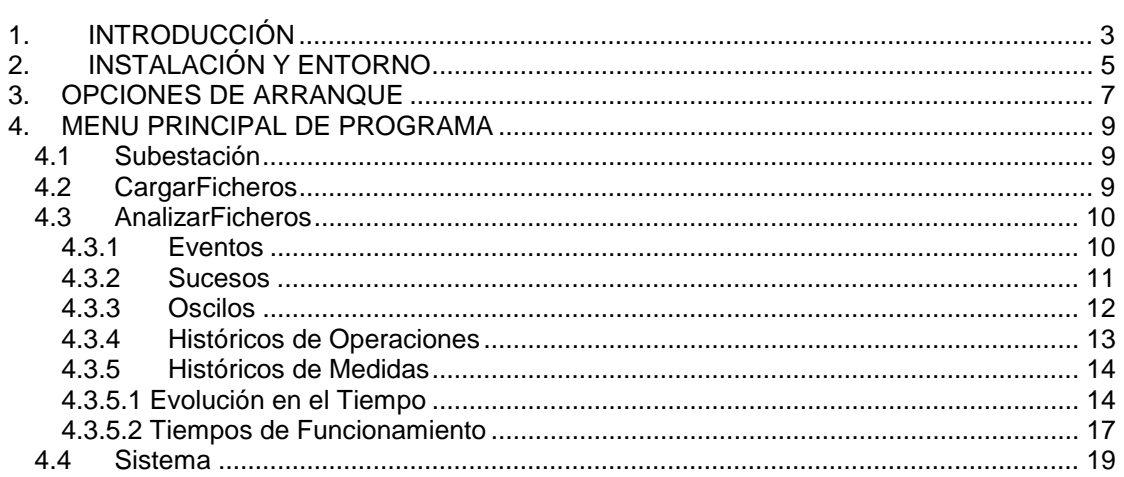

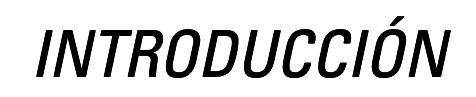

GE\_FILES es el software que permite explotar los datos recogidos por el GE\_POWER (eventos, sucesos, históricos de medidas,...) de manera off-line, sin necesidad de comunicaciones.

Para poder realizar el estudio de estos datos con el GE\_FILES, es necesario recoger previamente los ficheros almacenados por el GE\_POWER en la subestación; estos ficheros se pueden obtener mediante una opción del GE\_POWER.

Será necesario también disponer de la base de datos de la subestación en estudio, de los ficheros de configuración y las bases de datos de los relés que forman parte de ella.

Con estos datos, el usuario será capaz de visualizar los listados de los eventos recogidos en la subestación, sucesos, oscilos, históricos de operaciones realizadas, y por último, informes en forma de tablas o gráficas de las medidas recogidas.

# INSTALACIÓN Y ENTORNO

La instalación de GE\_FILES se realiza mediante los discos o CD destinados a ello. Se ejecuta el "setup.exe" y se siguen los pasos del programa de instalación. El grupo por defecto para la instalación del GE\_FILES es, como para el resto de programas de la serie GE\_NESIS, el grupo GE\_NESIS, y el path por defecto será ":\GE\_NESIS".

## OPCIONES DE ARRANQUE

El programa GE\_FILES estaba pensado en un principio para la visualización off-line de datos recogidos en la subestación. Esta forma de trabajo supone que el usuario se encuentra en un puesto de trabajo, con un ordenador aislado de la subestación. Además debe tener la posibilidad de visualizar datos de distintas subestaciones en el mismo ordenador. Para trabajar de esta forma, se inicia el programa ejecutando el fichero "Ge files.exe" o pulsando el icono correspondiente. En este caso, una vez arrancado el programa se selecciona la subestación con la que se quiere trabajar, y en cualquier momento se podrá cambiar a otra subestación sin necesidad de salir del programa.

Pero es necesario también una segunda forma de trabajo, la que se daría en la propia subestación, en el entorno en el que se está ejecutando el GE\_POWER. En este caso, para arrancar el GE FILES se utiliza una opción del GE POWER, que arranca el programa pasándole como parámetro la base de datos de la subestación con la que se está trabajando (esto se simularía también ejecutando el programa desde la línea de comandos: "Ge files.exe c:\Ge nesis\n2\config\BDSubest.cfg"). De esta forma, una vez que arranca el GE\_FILES no se puede modificar la subestación de trabajo.

Otra diferencia que hay entre las dos formas de trabajo, es el path donde el GE\_FILES va a buscar los datos, los ficheros de trabajo.

 En el caso de trabajo on-line (o pasando como argumento al programa el nombre de la base de datos), GE\_FILES busca los ficheros en el mismo lugar donde los almacena el GE\_POWER, ya que supone que se encuentra en el mismo PC donde se está ejecutando el GE\_POWER. Este path es "\Ge\_nesis\n2\Ge\_power\files\" y los subdirectorios que están por debajo de éste: Eventos, Oscilos, Sucesos, Historic y Demanda, es decir,

"\Ge\_nesis\n2\Ge\_power\files\Eventos"

"\Ge\_nesis\n2\Ge\_power\files\Oscilos"

"\Ge\_nesis\n2\Ge\_power\files\Sucesos"

- "\Ge\_nesis\n2\Ge\_power\files\Historic"
- "\Ge\_nesis\n2\Ge\_power\files\Demanda"
- En el caso de trabajo off-line, (cuando no se le pasan argumentos desde la línea de comandos), se crean subdirectorios por debajo de los anteriores, uno por cada subestación, de forma que se pueda trabajar con más de una subestación en el mismo PC sin mezclar sus datos. Por ejemplo, para trabajar con una subestación con base de datos *BDSubest.cfg*, el programa crea los subdirectorios:

"\Ge\_nesis\n2\Ge\_power\files\Eventos\BDSubest"

"\Ge\_nesis\n2\Ge\_power\files\Oscilos\BDSubest"

"\Ge\_nesis\n2\Ge\_power\files\Sucesos\BDSubest"

"\Ge\_nesis\n2\Ge\_power\files\Historic\BDSubest"

"\Ge\_nesis\n2\Ge\_power\files\Demanda\BDSubest"

### MENU PRINCIPAL DE PROGRAMA PROGRAMA

Al arrancar el GE\_FILES aparece el menú principal de programa, así como una barra de herramientas con algunas de las opciones del menú principal, representadas por botones.

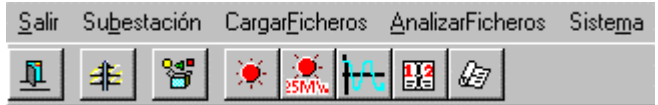

Las opciones del menú principal, explicadas brevemente, son las siguientes:

**Salir:** permite abandonar el programa **Subestación:** posibilita la selección de una base de datos de subestación. **CargarFicheros:** carga en los paths adecuados los ficheros de datos. **AnalizarFicheros:** permite la explotación de los ficheros de datos. **Sistema:** presenta distintas opciones generales de sistema.

La forma de trabajo sería la que sigue. Una vez arrancado el programa, aparece la ventana principal, con el menú principal. Si se le ha pasado como argumento en la línea de comandos el nombre de la base de datos de subestación, aparecerán deshabilitadas las opciones de Subestación y CargarFicheros. En caso contrario, deberemos seleccionar la subestación en primer lugar, y a continuación, y si no disponemos ya de ellos, cargaremos los ficheros de datos con la opción CargarFicheros. En este momento se puede proceder a la visualización de los diferentes datos recogidos por el GE\_POWER, mediante la opción del menú AnalizarFicheros. Si se quiere cambiar de subestación, en el caso de estar habilitada la opción (forma de trabajo off-line), se selecciona la nueva mediante la opción Subestación.

En la parte inferior de la pantalla aparece una etiqueta con el nombre de la subestación actual (y su base de datos).

A continuación se estudian las diferentes opciones del menú en detalle.

#### **4.1 SUBESTACIÓN**

ਤਇ Al pulsar este botón o la opción correspondiente del menú principal, aparece en pantalla un cuadro de diálogo para seleccionar la base de datos de la subestación. Al seleccionar una determinada base de datos, quedan fijados los paths en los que el programa va a ir a buscar los ficheros de datos.

### **4.2 CARGARFICHEROS**

¥ Al pulsar este botón, o la opción correspondiente del menú, aparece un cuadro de diálogo para seleccionar el path desde donde se van a cargar los ficheros de datos.

Esta opción es válida cuando los ficheros se han recogido desde el GE\_POWER, que almacena los ficheros en disketes, agregando además cierta información relativa a la subestación.

Si los ficheros han sido recogidos de cualquier otra forma, copiándolos desde el directorio ge\_nesis\ge\_power\files y sus subdirectorios, habrá que volver a copiarlos en los directorios correspondientes en el PC donde se quiere trabajar con el GE\_FILES.

#### **4.3 ANALIZARFICHEROS**

Al pulsar esta opción del menú principal aparece un submenú para seleccionar el tipo de datos que se desea estudiar.

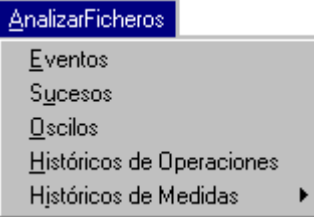

#### **4.3.1 EVENTOS**

Se puede acceder a la pantalla de eventos pulsando este botón, o la opción del menú AnalizarFicheros-Eventos.

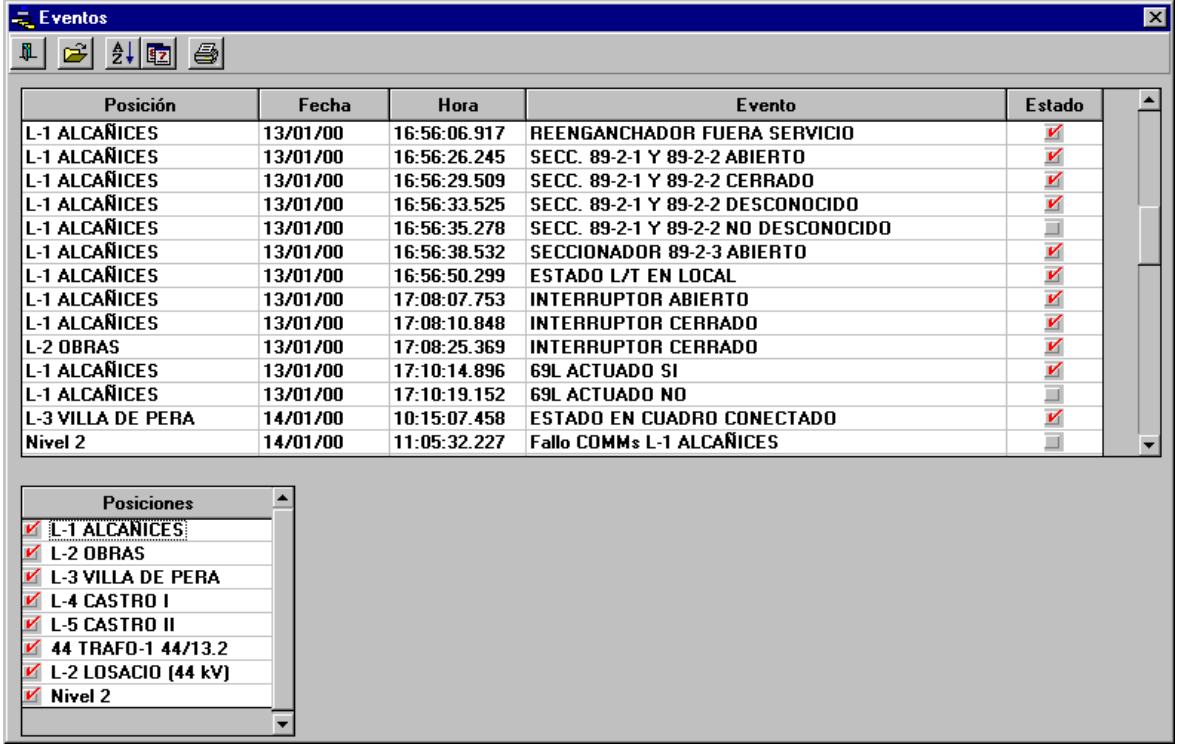

La pantalla de eventos es tal como aparece en la figura. En la parte superior aparecen una serie de botones para realizar las diferentes funciones posibles.

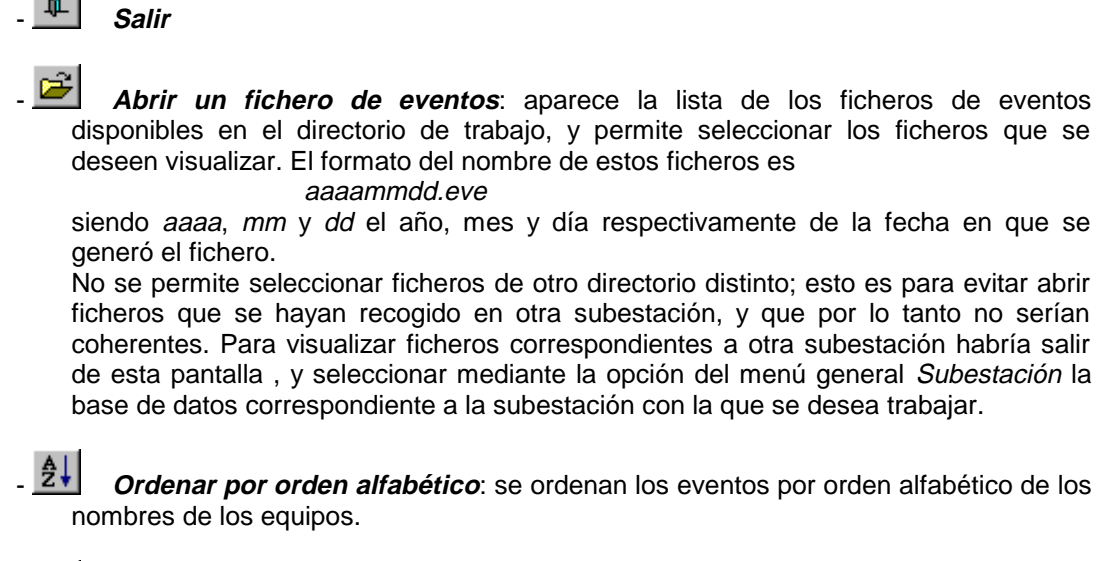

- **Ordenar por fechas**: se ordenan los eventos en orden cronológico, siendo el primero de la lista el más reciente.

**Imprimir**: se imprime la lista de eventos de los ficheros abiertos.

En el centro de la pantalla, debajo de los botones de funciones, aparece la lista de eventos de los ficheros que se han seleccionado.

En la parte inferior de la pantalla aparece la lista de las posiciones de la subestación. En esta lista se seleccionan las posiciones cuyos eventos se quieren visualizar. Si se deselecciona una posición de esta lista, sus eventos se eliminarán de la lista de eventos.

#### **4.3.2 SUCESOS**

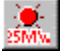

Pulsando este botón o la opción correspondiente del menú Analizar Ficheros-Sucesos, se accede a la pantalla de sucesos.

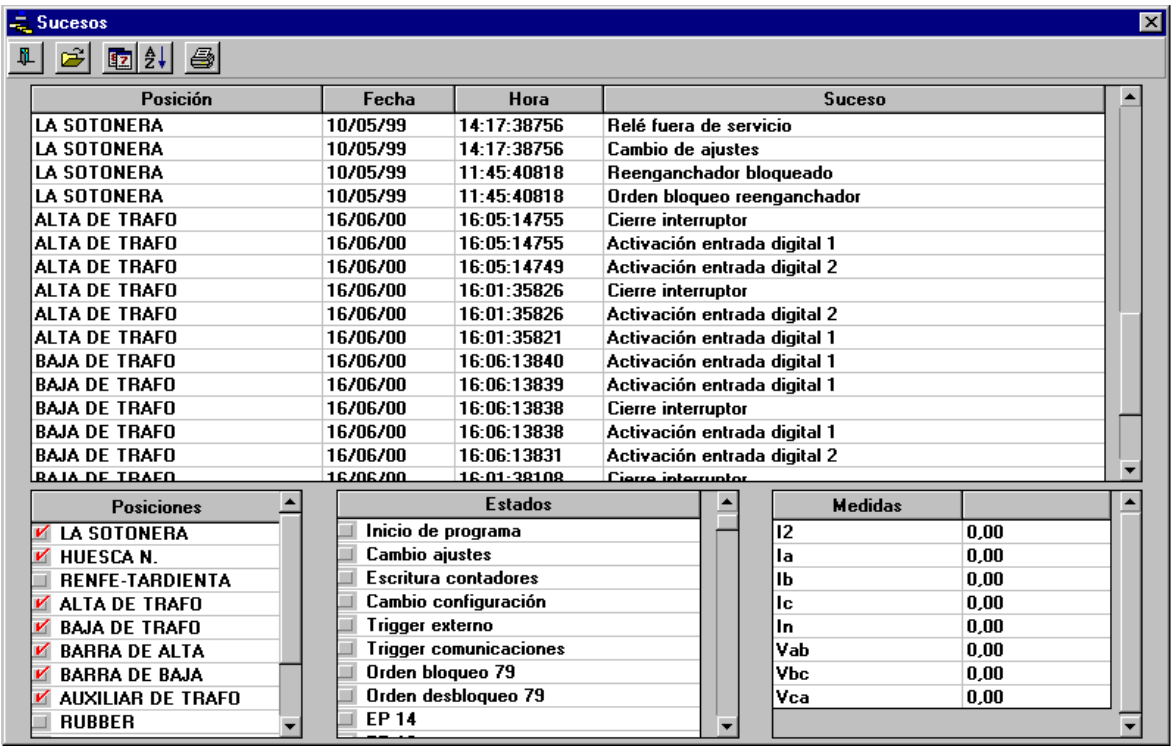

En la parte superior de la pantalla aparecen una serie de botones que tienen la misma funcionalidad que la explicada para los eventos: Salir, Abrir ficheros, Ordenar por Fecha, Ordenar Alfabéticamente e Imprimir.

El formato del nombre de los ficheros de sucesos es igual que para los ficheros de eventos, pero con la extensión suc. Sería:

#### aaaammdd.suc

siendo aaaa, mm y dd el año, mes y día respectivamente de la fecha en que se generó el fichero.

En la parte inferior izquierda aparece la lista de posiciones, donde se seleccionan aquellas posiciones cuyos sucesos se quieren visualizar en pantalla.

Por último, y también en la parte inferior de la pantalla, aparecen otras dos listas de elementos: Estados y Medidas. Al seleccionar un suceso, se muestran en estas dos listas los estados y medidas asociados, con el valor que tenían en el momento en que se produjo dicho suceso.

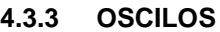

Al pulsar este botón, o su opción correspondiente del menú, Analizar Ficheros-Oscilos, aparece una ventana como la de la figura.

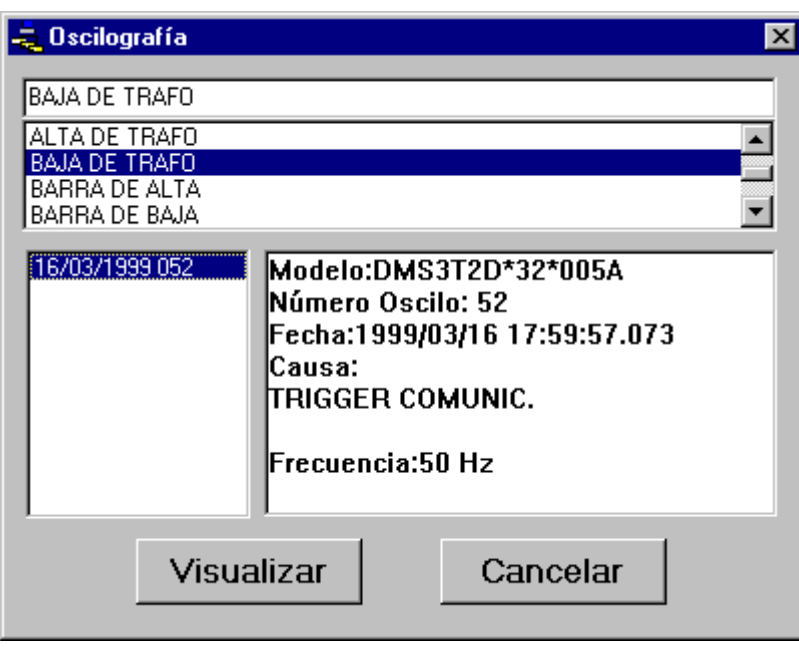

La ventana presenta tres recuadros:

- La lista de posiciones de subestación
- La lista de oscilos de la posición seleccionada en la lista de posiciones, con el formato "fecha <sup>+</sup> número de oscilo".
- La cabecera del oscilo seleccionado en la lista de oscilos

En la ventana aparecen también dos botones. Al pulsar el botón Visualizar se arranca el programa de visualización de oscilografía GE\_OSC. Y con el botón Cancelar se abandona la pantalla de oscilos.

#### **4.3.4 HISTÓRICOS DE OPERACIONES**

图 Pulsando este botón o la opción correspondiente en el menú, Analizar Ficheros-Histórico de Operaciones, accedemos a una pantalla como la de la figura. En esta pantalla aparecen los botones de Salir, Abrir fichero e Imprimir, con la misma funcionalidad que en los casos de Eventos y Sucesos. El formato del nombre de los ficheros es también como en los casos anteriores, pero con extensión hst (aaaammdd.hst). Al seleccionar los ficheros, aparecen en la lista una serie de operaciones realizadas en la subestación, con la identificación del usuario que las realizó. Estas operaciones son accesos o salidas del sistema, maniobras,...

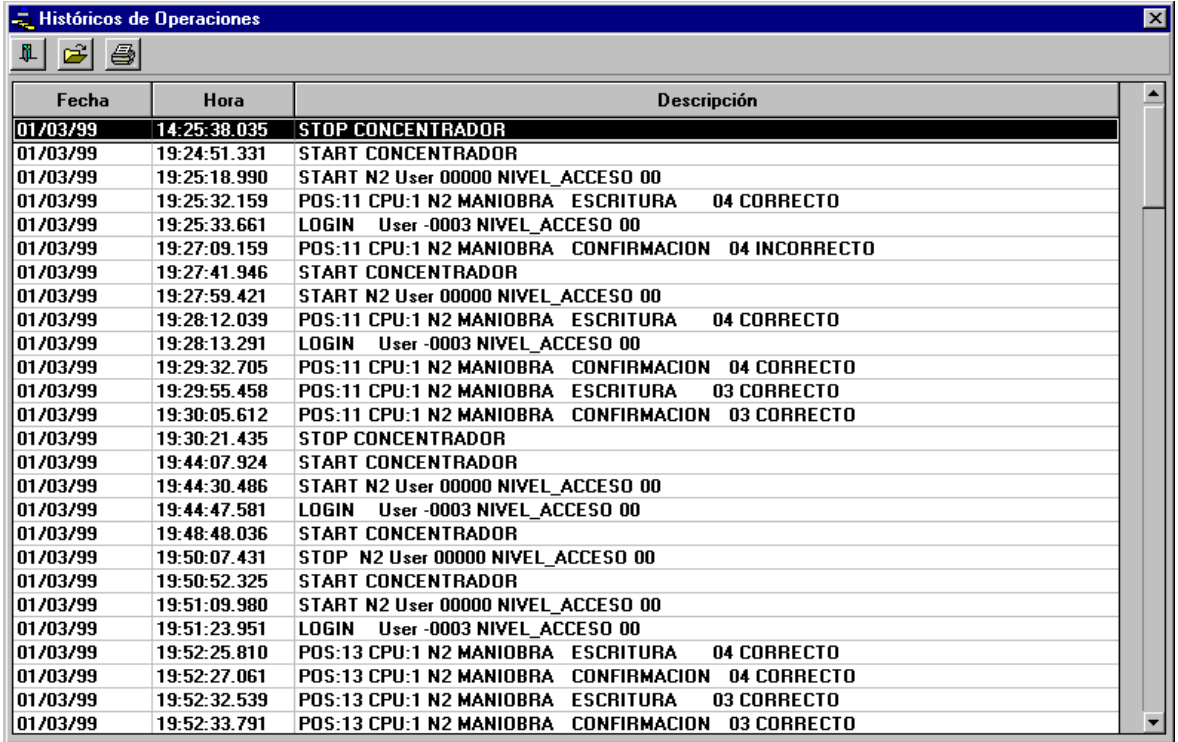

#### **4.3.5 HISTÓRICOS DE MEDIDAS**

Rэ

Al pulsar esta opción o el menú correspondiente Analizar Ficheros-Histórico de medidas, se despliega el menú

> Evolución en el Tiempo Tiempos de Funcionamiento

Con la primera opción Evolución en el Tiempo se visualiza en pantalla, en forma de tablas o curvas, los diferentes valores que ha tomado una medida a lo largo del tiempo. Por otra parte la opción Tiempos de Funcionamiento nos da una idea del tiempo que una medida ha estado en diferentes rangos de valores, y se presenta en pantalla en forma de tablas.

#### **4.3.5.1 EVOLUCIÓN EN EL TIEMPO**

Como ya se ha comentado, esta opción permite visualizar en pantalla la evolución que los valores de una medida han llevado en el tiempo.

Al seleccionar esta opción, se presenta en pantalla una ventana en la que se configuran los detalles para la presentación del informe.

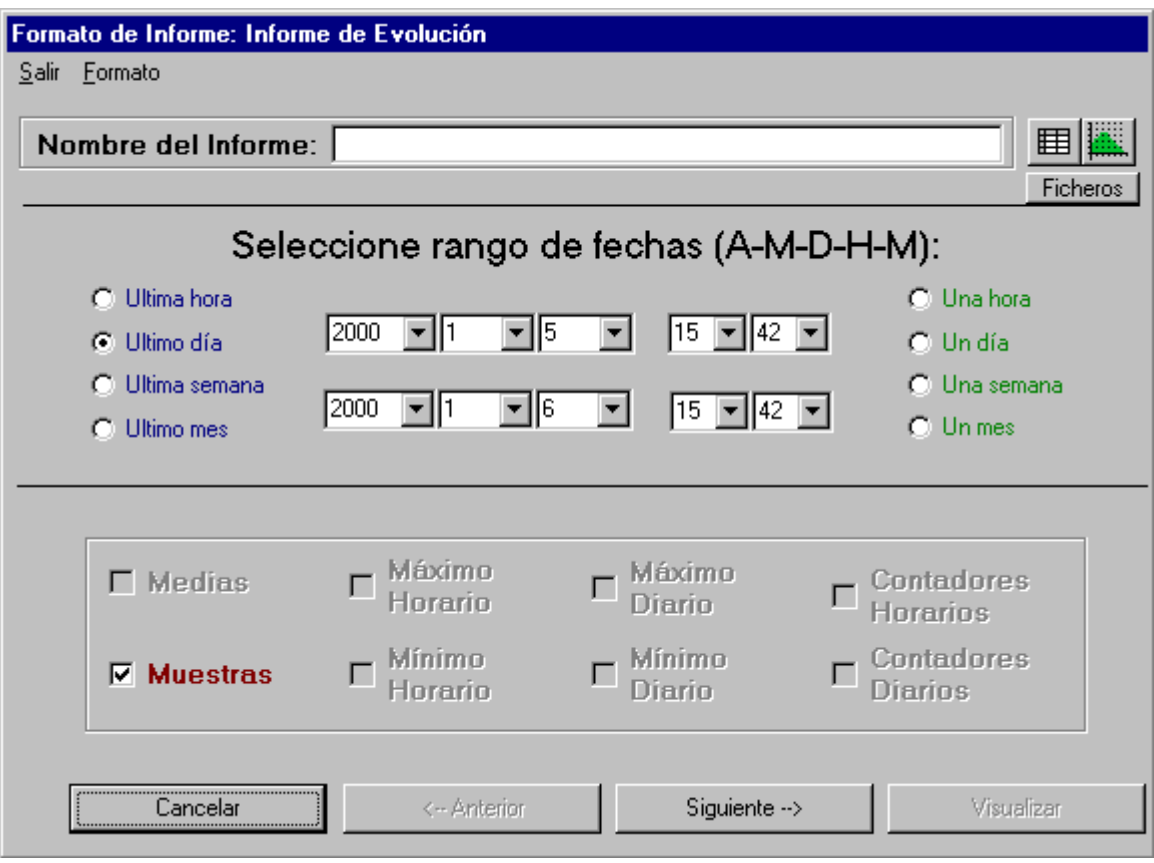

- **Nombre del Informe**: texto informativo.
- **Tipo de Informe:** posibilidad de visualizar el informe en forma de curvas o de tablas, ⊞圖 mediante los botones
- **Rango de Fechas:** se debe seleccionar el rango de fechas para el cual se quiere visualizar el informe de medidas. Hay una serie de recuadros en los que se selecciona la fecha inicial (recuadros superiores) y la final (recuadros inferiores). En estos recuadros se selecciona, de izquierda a derecha: año, mes, día, hora, minutos.

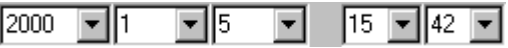

Para facilitar la selección del rango de fechas hay una serie de opciones. Las de la izquierda: Ultimo mes, Ultima semana, Ultimo día o Ultima hora, parten de la fecha y hora actual del sistema, consideran esta la fecha final, y a partir de esta calculan la fecha inicial dependiendo de la opción seleccionada.

La lista de opciones de la derecha: Un mes, Una semana, Un día y Una hora, tiene en cuenta la fecha inicial configurada en los recuadros superiores, y a partir de ésta calcula la fecha final, dependiendo de la opción seleccionada.

**Tipo de valores:** tipo de valor que se presenta en pantalla. Se puede seleccionar entre Medias, Muestras, Máximos y Mínimos Horarios, Máximos y Mínimos Diarios, Contadores Horarios y Contadores Diarios. Sólo habrá información en los ficheros de aquellos tipos de valores que haya almacenado el GE\_POWER en la subestación. Y por su parte, el GE\_POWER sólo almacena los tipos de valores configurados previamente en el GE\_CONF y para las medidas configuradas.

En la parte inferior de la pantalla aparecen dos botones activados: Cancelar para salir de esta ventana a la ventana principal, y Siguiente para pasar a la siguiente ventana de configuración de informes de medidas.

En esta nueva ventana aparece, en el centro de la pantalla, una lista de las medidas que ha encontrado en los ficheros disponibles, que pertenecen al rango de fechas configurado, y estando guardadas como el Tipo de Valor seleccionado en la ventana anterior. En la figura siguiente aparece esta lista de medidas, en la parte izquierda. Hay dos botones que permiten añadir medidas a la lista de la derecha (que es la lista de medidas seleccionadas que se quiere incluir en el informe) o eliminarlas de dicha lista porque no se quieren visualizar. Además hay dos cuadros de texto que recuerdan la fecha inicial y final del rango que se ha configurado.

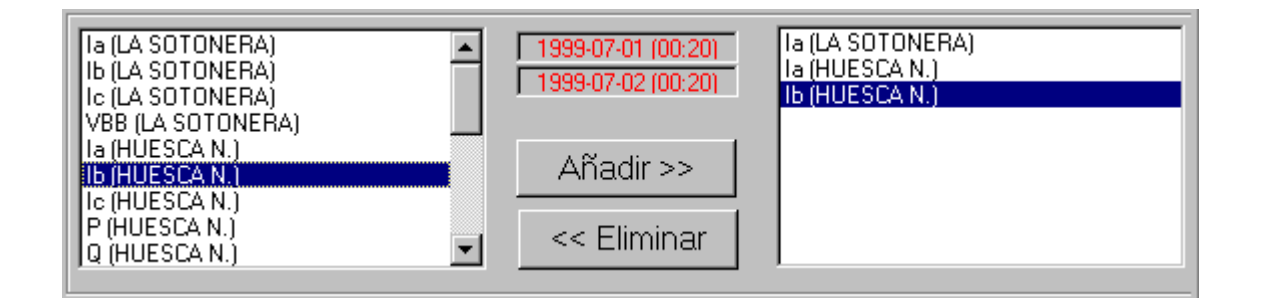

Por debajo de estas listas aparecen en la ventana otra serie de elementos:

- En caso de seleccionar el tipo de presentación en forma de *tabla*: la plantilla de la tabla del informe que se ha configurado, con los nombres de las medidas a visualizar en la cabecera de las columnas.
- En caso de seleccionar el tipo de presentación en forma de *gráfica*: tres botones con los que se elige el tipo de gráfica: curva, columnas o puntos, y otra casilla para determinar si se quiere visualizar la gráfica en tres dimensiones.

El menú de la parte superior de la pantalla presenta dos opciones: Salir, para volver a la pantalla principal, y Formato, que a su vez tiene dos opciones: Seleccionar Formato y Guardar Formato. Esto sirve para guardar en un fichero la configuración del formato de un informe (nombre o título del informe, tipo de valores y lista de medidas) para posteriormente poder leer estos datos del fichero (con la opción Abrir formato) sin tener que volver a configurarlos.

En la parte inferior aparecen habilitados los botones de: Cancelar, para volver a la ventana principal; Anterior, para volver a la ventana anterior de configuración de informes y Visualizar, para ir a la pantalla de visualización de informes.

En el caso de que se haya seleccionado visualizar en forma de tabla, el informe que aparece en la pantalla sería como el de la figura:

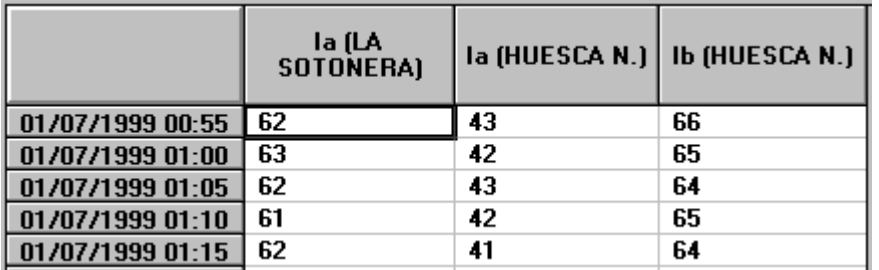

Cada columna se correspondería con los valores de las medidas señaladas en la cabecera. Cada fila se corresponde con un momento determinado, y la filas van en orden cronológico. Puede ser que haya celdas que se encuentren vacías: esto depende del intervalo de tiempo que se ha configurado en el GE\_CONF para almacenar el valor de cada una de las medidas.

En el caso de visualizar en forma de gráfica, aparecería en la pantalla una representación de los valores de las medidas seleccionadas en forma de curvas, puntos o barras, dependiendo de la opción seleccionada. En caso de visualizar mediante curvas, se podría obtener una gráfica como la de la figura:

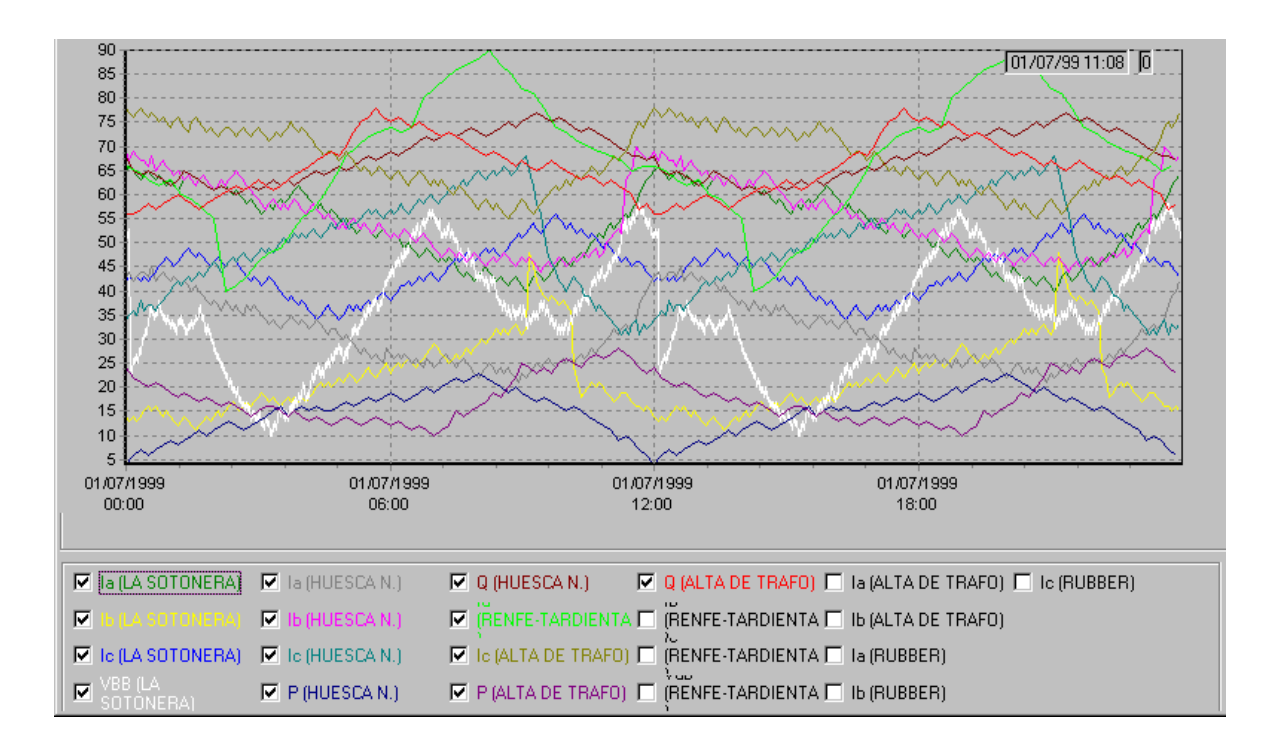

En la parte inferior de la pantalla aparece la lista de medidas disponibles en los ficheros en el rango de fechas solicitado, y aparecen seleccionadas con un aspa  $\blacksquare$  aquellas que se muestran en el gráfico de curvas, y con el color con el que aparecen. Si se quiere añadir una medida al gráfico se pincha con el ratón en la casilla correspondiente para seleccionarla, y lo mismo para eliminarla del gráfico.

En la parte superior de la pantalla aparecen una serie de botones:

para Salir de esta pantalla;

para Grabar los datos en un fichero con formato Excel;

para *Imprimir* la tabla.

En el caso de representación gráfica de los datos, aparecen otros dos botones:

 $\mathbb{H}$ , para mostrar el editor propio del control utilizado para representar las curvas;

**国** para ver en la parte inferior la lista de medidas disponibles (como se ve en la figura anterior) o ver los datos representados en una tabla.

#### **4.3.5.2 TIEMPOS DE FUNCIONAMIENTO**

Con la opción Tiempos de Funcionamiento se muestra una tabla en la pantalla que nos da una idea del tiempo que una medida ha estado en diferentes rangos de valores.

Al seleccionar esta opción, se presenta en pantalla una ventana similar a la de la opción anterior, en la que se configuran los detalles del informe: nombre y rango de fechas, además de los límites de las franjas de valores. El informe final va a reportar el tiempo en que cada medida ha presentado un valor en cada una de estas franjas de valores. Por ejemplo, si se configuran los límites que aparecen en la figura (0, 20, 30, 40, 50 y 60), conoceremos el número de minutos en que una medida determinada a estado con un valor por debajo de 0 (en las unidades respectivas de cada medida), con un valor entre 0 y 20, con un valor entre 20 y 30, etc.

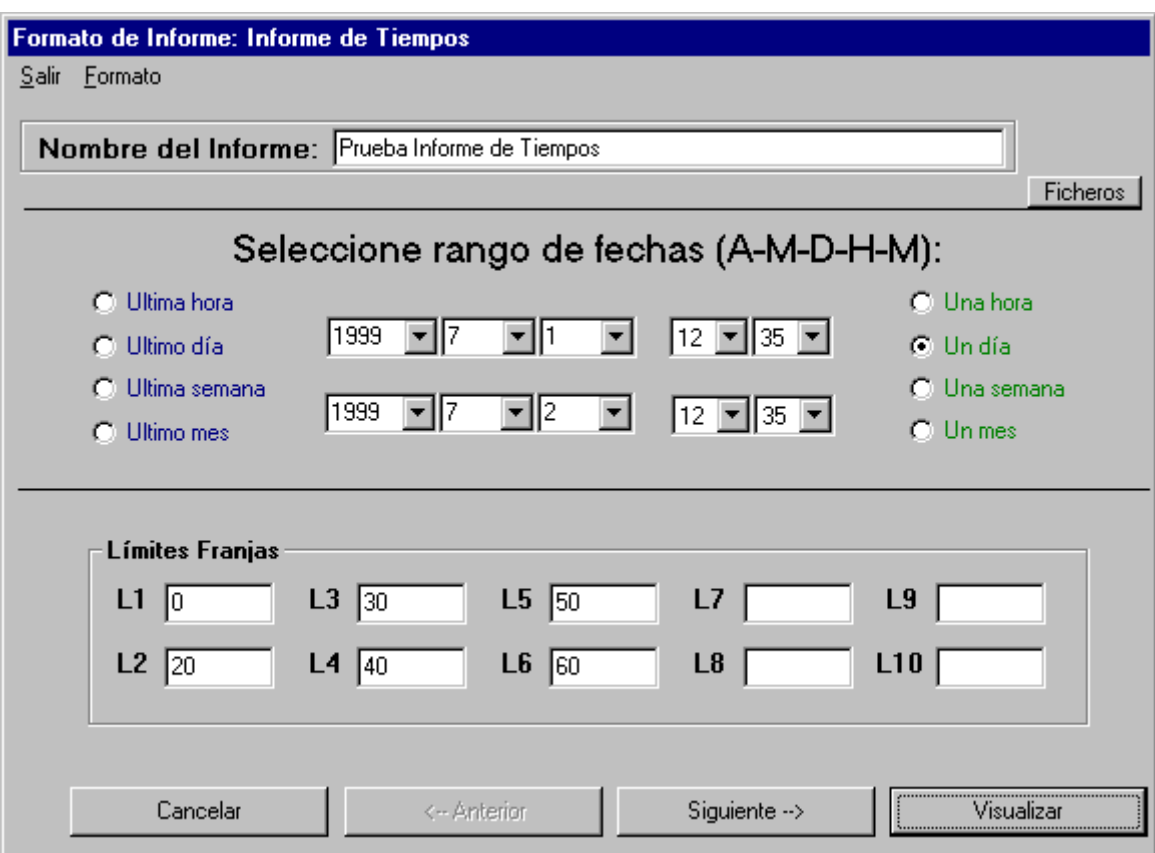

Al pulsar el botón *Siguiente*, se pasa a una pantalla equivalente a la del apartado anterior, Evolución en el tiempo, en la que a partir de la lista de medidas disponibles, se seleccionan aquellas que se quiere que formen parte del informe.

Finalmente, pulsando el botón Visualizar, se presenta en pantalla la tabla con las medidas seleccionadas, con el formato que se indica en la figura:

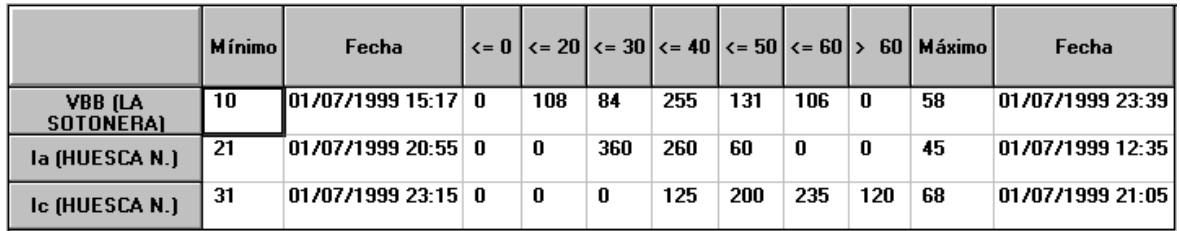

En la figura se presentan tres medidas diferentes, cada una en una fila de la tabla. Los nombres de las medidas se presentan en la primera columna. Las columnas segunda y tercera se corresponden con el mínimo valor que ha tomado la medida en el rango de fechas configurado, y el momento en que se ha recogido dicho valor. Las siguientes columnas representan el número de minutos en que la medida ha estado entre los límites configurados. Minutos con la medida por debajo de 0, minutos con un valor entre 0 y 20, etc. Por último, las dos últimas columnas presentan el máximo valor que ha tomado la medida y el momento en que se ha leído dicho máximo.

En la parte superior de la pantalla aparecen una serie de botones:

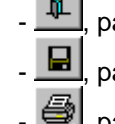

-  $\frac{10}{2}$ , para *Salir* de esta pantalla;

para Grabar los datos en un fichero con formato Excel;

para *Imprimir* la tabla.

#### **4.4 SISTEMA**

Esta opción del menú general permite seleccionar el idioma de trabajo entre los siguientes: Español, Inglés, Francés, Portugués, Alemán e Italiano.